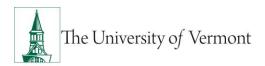

# TRAVEL CASH ADVANCES

# **TABLE OF CONTENTS**

| Overview                                                 | 2  |
|----------------------------------------------------------|----|
| Responsibilities                                         | 2  |
| Delegate Entry Authority to Other Users                  | 2  |
| Travel Cash Advance Tips and Reminders                   | 4  |
| Create and Manage Cash Advances                          | 6  |
| Create a Travel Cash Advance for Yourself                | 6  |
| Create a Cash Advance for Another Employee               | 9  |
| Attach Documents to a Travel Cash Advance                |    |
| Withdraw a Cash Advance                                  |    |
| Modify a Cash Advance                                    |    |
| View the Status of a Cash Advance [Traveler or Delegate] |    |
| View the Status of a Cash Advance [Approvers Only]       |    |
| Delete a Cash Advance                                    | 21 |
| Frequently Asked Questions                               | 22 |
| How do I get a cash advance for travel?                  |    |
| Where and when do I pick up my cash advance?             |    |
| What if there is money left over from the cash advance?  |    |
| Resources/Help                                           | 22 |
| Resources                                                |    |
| Related Policies & Procedures                            | 23 |
| Training                                                 | 23 |
| Relevant UVM Departments                                 | 23 |

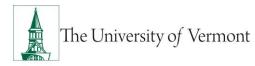

# Overview

This user guide contains detailed instructions on how to create and process Travel Cash Advances. This document applies to UVM employees who handle their own Travel and Expense forms, as well as their delegates.

# Responsibilities

- The traveler or delegate must create a Travel Authorization prior to creating a Travel Cash Advance. Information from the Travel Authorization is used in the Travel Cash Advance.
- It is recommended that the Travel Authorization and Travel Cash Advance be submitted <u>AT LEAST</u> <u>TWO WEEKS PRIOR</u> to the departure date to allow time for departmental and Disbursement Center approval. Contact the Disbursement Center immediately if approval is needed for special circumstances.
- The traveler should check the status of the Travel Cash Advance before going to the Treasury Services Office in Waterman to pick up their cash. The traveler will only be issued a travel cash advance from this form when the status is Approved by the Prepay Auditor in the Disbursement Center.
- An approved Travel Cash Advance will be available for pickup at Treasury Services five (5) business days before the trip. Only the traveler can pick up the cash, and must present a valid UVM ID.
- Upon acceptance of the Travel Cash Advance, the traveler is responsible for the University's funds and is required to abide by all University travel policies and procedures.
- The traveler is personally responsible for the Travel Cash Advance until the balance is either returned to the University, or the funds are fully accounted for via an Expense Report. The use of these funds must comply with the <u>Travel Policy (PDF)</u>. If appropriate documentation is not supplied to the University upon completion of the trip, the traveler will be responsible for reimbursing the University.
- Travelers are responsible for the Travel Cash Advance and subsequent Expense Report even if a delegate has entered the form on behalf of the traveler.

# **Delegate Entry Authority to Other Users**

Delegating Entry Authority enables an employee to authorize another employee to take action on PeopleSoft Travel and Expense forms on their behalf.

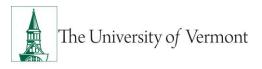

Be aware that colleges or departments within the University may have specific directives on this matter. Check with your departmental business manager if you have questions on Travel and Expenses for your area.

**NOTE**: Although a traveler may delegate authority to another user to enter Travel and Expense forms, the traveler is still responsible for understanding the Travel Policy, and for the accuracy, timeliness, and completion of their reports.

To set up a delegate for Travel and Expense forms:

- 1. Log in to <u>PeopleSoft</u> through the **Financials** login.
- 2. Click the Expenses Tile then the Delegate Entry Authority tile.

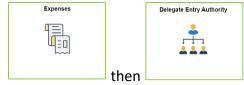

- 3. The **Authorize Users** page displays a list of users authorized to take action on your behalf in the PeopleSoft Travel and Expense module. If you have not authorized any delegates, the only User ID listed will be your own.
- 4. Click the **plus sign** + to add a row.
- 5. Type in the user ID of the person whom you are authorizing as a delegate. If you do not know their User ID, click the **Look Up** icon to search for it.
- 6. The User ID is equivalent to the UVM netID. The netID can be found in the <u>UVM Directory</u>. It is often, but not always, the first initial of a person's first name, followed by the first several letters of their last name.
- 7. If you are unable to find the User ID, click Advanced Lookup. The Description field contains the employee's name. Enter the person's name in this format: first name%last name. For example, Rally%Cat. Click Search. If there are multiple people with the same name and you are unsure of the correct User ID to select, check with the employee to confirm their PeopleSoft User ID.
- 8. Select the Authorization Level from the dropdown list. Assign your delegate Edit, Edit & Submit, or View access.
- 9. Click Save.
- 10. Repeat **Steps 4-9** to add more delegates if needed.

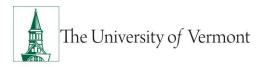

11. To delete an authorized user, click the **minus sign** at the end of the appropriate line and the user will be removed from the list upon saving.

# **Travel Cash Advance Tips and Reminders**

- The Travel Cash Advance process requires that a Travel Authorization be created first, so that it can be used as a template to pre-populate the Travel Cash Advance with necessary information. See the <u>Travel Authorizations User Guide (PDF)</u>.
- Submit Travel Cash Advance forms <u>AT LEAST TWO WEEKS PRIOR</u> to the departure date to allow time for departmental and Disbursement Center approval. <u>Contact the Disbursement Center</u> to get approval for special circumstances.
- If the amount of the Travel Cash Advance needs to be changed after it has been approved, the original Travel Cash Advance must be deleted before creating a new one. <u>Contact the Disbursement Center</u> for assistance.
- Approvers must ensure that the Travel Authorization has been approved, and that the Travel Cash Advance is completed correctly before approving.
- The Disbursement Center will return a Travel Cash Advance request that has not been completed properly. There is no notification through PeopleSoft when a Travel Cash Advance is sent back. It is the responsibility of the traveler or their delegate to proactively check the status of the Travel Cash Advance using the **View** function.
- To see why a Travel Cash Advance request has been returned, Use the navigator to access the path Employee Self-Service > Travel and Expenses > Cash Advance > Create/Modify, select the tab *Find an Existing Value* and search by the cash advance number. If you do not know the cash advance number you can leave the field blank and all cash advances that are available to modification will be populated. Select the cash advance you want to review/modify.

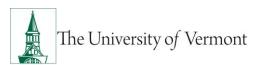

# PeopleSoft Financials User Guide: Cash Advances

|                                                  |                          |                                 |                      |                       | Cas           |
|--------------------------------------------------|--------------------------|---------------------------------|----------------------|-----------------------|---------------|
|                                                  | rmation you have and cli | ck Search. Leave                | e fields blank for a | a list of all values. |               |
| Search C                                         | riteria                  |                                 |                      |                       |               |
|                                                  |                          |                                 |                      |                       |               |
| Search by:                                       | Advance ID               | <ul> <li>begins with</li> </ul> |                      |                       |               |
| Search by:                                       | Advance ID               | begins with                     |                      |                       |               |
| Search by:<br>Search<br>Search Resul<br>View All | Advanced Search          | begins with                     |                      | I≪ ▲ 1-3 of 3         |               |
| Search<br>Search Resul<br>View All               | Advanced Search          |                                 | Empl ID              | Advance Status        |               |
| Search<br>Search Resul<br>View All               | Advanced Search          |                                 |                      |                       |               |
| Search<br>Search Resul<br>View All<br>Advance ID | Advanced Search          |                                 | 0141488              | Advance Status        | Creation Date |

• Click the link in red to view the Approver Comments. Read the whole message. Contact the individual regarding any questions with this message:

|                                                   | Modify Cash Ad                                 | vance                       |                     | 1                      | 🏫 🏲 : 🖉                  |
|---------------------------------------------------|------------------------------------------------|-----------------------------|---------------------|------------------------|--------------------------|
|                                                   |                                                |                             |                     | Print   New Window   H | elp   Personalize Page 🔺 |
| Modify Cash Advance                               |                                                |                             |                     | Save for Later         |                          |
|                                                   |                                                |                             | *Begin Trip Date    | 10/28/2020             |                          |
| John Dorris                                       |                                                |                             | *End Trip Date      | 10/31/2020             |                          |
| Sent Back For Revision By: Barker Cook, Tiffany J | <u>se provide more detail in regards to th</u> | e use of funds              |                     |                        |                          |
| *Business Purpose Academic ~                      | Report                                         | 0000006198                  | Pending             |                        |                          |
| *Advance Description test                         |                                                | 10/15/2020                  | John Dorris         |                        |                          |
|                                                   | Last Updated                                   | 10/30/2020<br>User Defaults | Tiffany Barker Cook |                        |                          |
|                                                   |                                                | Oser Delauits               |                     |                        |                          |
| Vie                                               | w Approver C                                   | omme                        | ents                |                        | ×                        |
|                                                   |                                                |                             |                     |                        | Help                     |
|                                                   |                                                |                             |                     |                        |                          |
| Approver's Comments                               |                                                |                             |                     |                        |                          |
|                                                   |                                                |                             |                     |                        |                          |
| Name Barker Cook,Tiffany J                        |                                                |                             |                     |                        |                          |
| Action Sent Back For Revision                     |                                                |                             |                     |                        |                          |
| Date/Time 10/30/2020 10:46:41AM                   |                                                |                             |                     |                        |                          |
| Comment Please provide more detai                 | l in regards to the us                         | se of fun                   | ds                  |                        |                          |
|                                                   |                                                |                             | _                   |                        |                          |
|                                                   |                                                |                             |                     |                        |                          |
|                                                   |                                                |                             |                     |                        |                          |
|                                                   |                                                |                             |                     |                        |                          |
| Return                                            |                                                |                             |                     |                        |                          |
|                                                   |                                                |                             |                     |                        |                          |
|                                                   |                                                |                             |                     |                        |                          |
|                                                   |                                                |                             |                     |                        |                          |

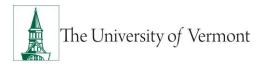

• Cash Advances will not be issued based on the traveler's copy of the form. Travelers only need to print out and bring their copy of the Cash Advance form to Treasury Services when they are returning money after a trip is completed.

# **Create and Manage Cash Advances**

A PeopleSoft Cash Advance is required to receive funds to travel.

# **Create a Travel Cash Advance for Yourself**

**NOTE:** To create a Travel Cash Advance, a **Travel Authorization form must first be completed**. See the <u>Travel Authorization User Guide (PDF)</u> for instructions.

**NOTE:** If you are an authorized delegate creating the Cash Advance on behalf of another employee, see the section <u>Create a Cash Advance for Other Employees.</u>

- 1. Log in to PeopleSoft through the Financials login.
- 2. Use the navigator it access: Employee Self Service > Travel and Expenses > Cash Advances > Create/Modify.
- **3.** Select the tab for **Add a New Value.** Confirm your employee ID defaulted into the search box then click **Add.**

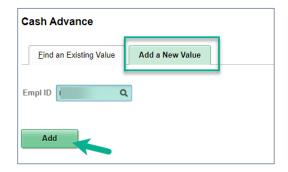

- 4. Select the appropriate purpose in the **Business Purpose** dropdown list.
- **5.** Type a short, meaningful description in the **Advance Description** field (e.g., 2021 HEUG Conference). This description will be helpful when searching for the Cash Advance in the future.
- 6. In the Begin Trip Date field, enter the Departure Date of the trip.
- 7. In the End Trip Date field, enter the Return Date of the trip.

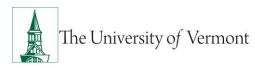

**8.** In the **Travel Auth Id** field, enter the **Travel Authorization ID Number**, located on the upper right corner of the Travel Authorization form.

**NOTE:** A Travel Cash Advance cannot be created unless a valid Travel Authorization has already been created. The Travel Cash Advance request will be sent back if the **Travel Auth Id**, the **Begin Trip Date**, and **End Trip Date** field are not completed as required.

9. In the Source dropdown box, choose Cash From Cashiers Office or Direct Deposit ACH.

**NOTE:** If you choose **Direct Deposit ACH**, verify that you have elected to receive your travel and expense payments via direct deposit. See the <u>T&E Direct Deposit</u> <u>Reimbursement User Guide (PDF)</u> for instructions.

- **10.** In the **Description** field, indicate how the Travel Cash Advance will be used (e.g., meals, taxi fare, etc.)
- **11.** In the **Amount** field, enter the amount of the request in US dollars.

**NOTE:** The amount of your Travel Cash Advance cannot be greater than the amount of your Travel Authorization.

Verify that your department chartstring is correct. You can update the chartstring for the cash advance here. If you want to change your default chartstring, you can do so in your <u>User</u> <u>Defaults.</u>

|                                  |                      |                     |                     |               | Ci              | reate Cash Advance |             |
|----------------------------------|----------------------|---------------------|---------------------|---------------|-----------------|--------------------|-------------|
| reate Cash Adv                   | ance                 |                     |                     |               |                 | 🔛 Save             | e for Later |
|                                  |                      |                     |                     |               |                 | *Begin Trip Date   | 06/01/2021  |
| Tiffany Barker (                 | Cook                 |                     |                     |               |                 | *End Trip Date     | 06/15/2021  |
| •D                               |                      |                     |                     |               | 🖗 Usor Dofoults |                    |             |
|                                  |                      | istration/Operation | ~                   |               | 🖗 User Defaults |                    |             |
| *Advanc                          | e Description 2021 H | EUG Conference      |                     |               |                 |                    |             |
| Risk Details                     | Travel Au            | h ld 1234           |                     |               |                 |                    |             |
|                                  | iew Pri 🍯            | ntable Version      |                     | Note          | 5               | 🔏 Atta             | chments     |
| ash Advance 🕥                    |                      |                     |                     |               |                 |                    |             |
|                                  |                      |                     |                     |               |                 |                    |             |
| Gource                           | Descripti            | on                  |                     | *Amount       | Currency        | -                  | + —         |
| Direct Deposit ACH               | V Meals &            | Ground Transporta   | tion                | 500.00        | USD             |                    |             |
|                                  |                      |                     |                     |               |                 |                    |             |
| <ul> <li>Accounting D</li> </ul> | etails               |                     |                     |               |                 |                    |             |
| ChartFields                      | II>                  |                     |                     |               |                 |                    |             |
| Oper Unit                        | Dept                 | Fund                | Source              | Function      | Program         | Purpose Pr         | roper       |
| 01 Q                             | 11200 Q              | 100 Q               | 100001 Q            | 521 Q,        | 0000 Q          | 0000 Q 0           | 000         |
| <                                |                      |                     |                     |               |                 |                    | >           |
|                                  |                      |                     |                     |               |                 |                    |             |
|                                  |                      |                     |                     |               |                 |                    |             |
| Totals                           |                      |                     |                     |               |                 |                    |             |
|                                  | Advance Amoun        | t 500.00 US         | 6D                  |               |                 |                    |             |
| I certify that                   | the advance requeste | d above will be us  | ed for authorized p | urposes only. |                 |                    |             |
| Submit C                         | ash Advance          | 1                   |                     |               |                 |                    |             |
| oubline o                        |                      |                     |                     |               |                 |                    |             |

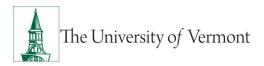

**13.** Click **Save for Later** to show the **Report** number. The form is now saved in the system; continue with the completion and submission of the form, or navigate elsewhere and return to it later.

**NOTE:** The screen will display **Create Cash Advance** in the upper left corner and Status bar, until it is saved. After saving, it will change to **Modify Cash Advance**, and a unique Cash Advance ID will be displayed in the **Report** field in the upper right. The form is now in **Pending** status.

#### **Before saving:**

|                                              | Create Cash Advance         |
|----------------------------------------------|-----------------------------|
| Create Cash Advance                          | Save for Later              |
|                                              | *Begin Trip Date 06/01/2021 |
| Tilfany Barker Cook                          | *End Trip Date 06/15/2021   |
| *Business Purpose Administration/Operation V | 🕺 User Defaults             |
| *Advance Description 2021 HEUG Conference    |                             |
| Risk Details Travel Auth Id 1234             |                             |
| Cash Advance ③                               | O Notes & Attachments       |

#### After saving:

|                                              | Modify Cash Advance         |                    |
|----------------------------------------------|-----------------------------|--------------------|
|                                              |                             | Print   New Window |
| Modify Cash Advance                          | 层 Save for Later            |                    |
|                                              | *Begin Trip Date 06/01/2021 |                    |
| Tiffany Barker Cook                          | *End Trip Date 06/15/2021   | <b></b>            |
| *Business Purpose Administration/Operation V | Report 0000006203 Pending   |                    |
| *Advance Description 2021 HEUG Conference    | 🛍 User Defaults             |                    |
| Risk Details Travel Auth Id 1234             |                             |                    |

- **14.** To attach supporting documentation to the Cash Advance, see the <u>Attach Documents</u> section.
- **15.** When ready to submit, click the checkbox to certify that the advance will be used for authorized purposes. This will activate the **Submit Cash Advance** button.
- **16.** Click **Submit Cash Advance**. The Cash Advance will be routed to the Approver and then to the Prepay Auditor.

**NOTE:** Make sure to submit the related Travel Authorization as well.

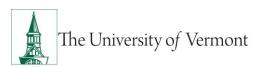

| lodify Cash Adva         | nce       |                               |         |                  |                  | Save for Later |   |
|--------------------------|-----------|-------------------------------|---------|------------------|------------------|----------------|---|
|                          |           |                               |         |                  | *Begin Trip Date | 06/01/2021     | Ē |
| Tiffany Barker Cook      |           |                               |         | *End Trip Date   | 06/15/2021       |                |   |
| *Business                | Purpose   | Administration/Operation ~    |         | Report 000000620 | 3 Pending        |                |   |
| *Advance De              | scription | 2021 HEUG Conference          |         | 鼈 🛛 User Defaul  | ts               |                |   |
| Risk Details             | Tr        | avel Auth Id 1234             |         |                  |                  |                |   |
|                          |           | view Printable Version        |         | ) Notes          | 🔏 Attac          |                |   |
| Source                   | De        | escription                    | *Amount | Currency         | + -              | -              |   |
| Direct Deposit ACH       | ~ M       | leals & Ground Transportation | 6       | 00.00 USD        |                  |                |   |
| Accounting De     Totals | tails     |                               |         |                  |                  |                |   |

# Create a Cash Advance for Another Employee

If authorized as a delegate for another employee, you can create a Cash Advance on behalf of that individual.

- 1. Complete Steps 1 3 in Create a Cash Advance.
- 2. On the Add a New Value tab, click the Look up icon. This will bring up a list of employees for whom you are an authorized expense user. Click the appropriate Empl ID from the Search Results.

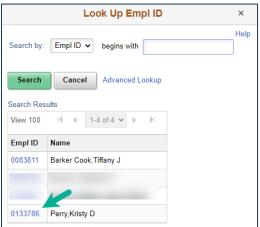

- **3.** Click **Add** to create a new Cash Advance form.
- 4. Proceed from Step 4 in Create A Cash Advance.

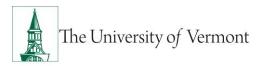

# Attach Documents to a Travel Cash Advance

The Attachment functionality is useful for receipts, scanned conference agendas, and additional supporting documentation. *It is best practice to first* **Save for Later** on the Travel Cash Advance, so that a number is assigned, before a document is attached.

1. Click the **Attachments** hyperlink.

| Modify Cash Advance  |                            |   |                   |                             | ID-sis Tris Da                 | Save for Later |
|----------------------|----------------------------|---|-------------------|-----------------------------|--------------------------------|----------------|
| Tiffany Barker Cook  |                            |   |                   |                             | *Begin Trip Da<br>*End Trip Da |                |
| *Business Purpose    | Administration/Operation 🗸 |   | Report            | 0000006196                  | Pending                        |                |
| *Advance Description | 2021 HUEG Conference       | ] | Created           | 10/09/2020                  | Tiffany Barker Cook            |                |
|                      |                            | L | ast Updated.<br>🎼 | 10/09/2020<br>User Defaults | Tiffany Barker Cook            |                |
| Risk Details Tra     | avel Auth Id 1234          |   |                   |                             |                                |                |
| 🖨 Cash Advance 🕐     | View Printable Version     | ç | > Notes           |                             | 8.                             | Attachments    |

2. Click the Add Attachment button.

|           |                                               | Cash                         | Advance Attachments |                 | ×    |
|-----------|-----------------------------------------------|------------------------------|---------------------|-----------------|------|
|           | 10                                            |                              |                     |                 | lelp |
| Advan     | ice ID 0000006196                             |                              |                     |                 |      |
| Details   |                                               |                              |                     |                 |      |
| III; Q    |                                               |                              | 14                  |                 | dl   |
| File Name | Description                                   | User                         | Name                | Date/Time Stamp |      |
| View      |                                               |                              |                     | -               |      |
|           | ttachments can take some time to upload, ther | efore, it is advisable to sa | ave the             |                 |      |
|           | fore adding large attachm                     |                              |                     |                 |      |
|           | ttachment                                     |                              |                     |                 |      |
| ок        | Cancel                                        |                              |                     |                 |      |
|           |                                               |                              |                     |                 |      |

3. Click **Choose File** to search for a file.

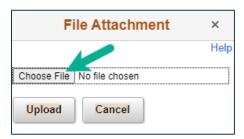

4. Navigate to the desired file. Click **Open**.

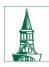

The University of Vermont

# PeopleSoft Financials User Guide: Cash Advances

| 🧿 Open                                                                          |                            |                    | ×                 |
|---------------------------------------------------------------------------------|----------------------------|--------------------|-------------------|
| $\leftarrow$ $\rightarrow$ $\checkmark$ $\uparrow$ $\square$ $\rightarrow$ This | s PC → Documents → Work    | マ ひ Search Work    | م                 |
| Organize 🔻 New folde                                                            | r                          | I.                 | - 🔳 🕐             |
| Attachments                                                                     | Name                       | Date modified      | Туре              |
|                                                                                 | HR HR                      | 6/24/2020 2:12 PM  | File folder       |
| Documents                                                                       |                            | 10/1/2020 12:03 PM | File folder       |
| Pictures                                                                        |                            | 9/18/2020 8:09 PM  | File folder       |
|                                                                                 | 📊 Trainings                | 7/15/2020 8:19 AM  | File folder       |
| This PC                                                                         | 📊 Year End                 | 8/12/2020 2:18 PM  | File folder       |
| 3D Objects                                                                      | ×                          | 9/2/2020 10:41 AM  | Microsoft Excel \ |
| 📃 Desktop                                                                       | 👃 Attachment.pdf           | 5/13/2020 12:20 PM | Adobe Acrobat (   |
| 🚆 Documents                                                                     | CAP Allocation DRAFT.xlsx  | 9/17/2020 3:08 PM  | Microsoft Excel \ |
| 👃 Downloads                                                                     | 醇 PD&T Teams training.pptx | 6/25/2020 5:11 PM  | Microsoft Power   |
| Nusie 🗸                                                                         | <                          |                    |                   |
| File na                                                                         | me: Attachment.pdf         | All Files (*.*)    |                   |
|                                                                                 |                            | Open               | Cancel            |

5. Click Upload.

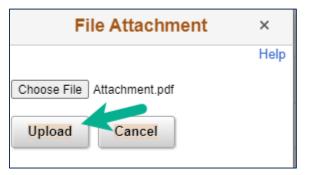

6. An additional **Description** can be added if desired. Click **Add Attachment** again if there are more documents to attach. When finished attaching documents, click **OK**.

| etails        |                      |          |                     |                         |        |
|---------------|----------------------|----------|---------------------|-------------------------|--------|
| E Q           |                      |          |                     | I I -1 of 1 ♥ I         | View A |
| ile Name      | Description          | User     | Name                | Date/Time Stamp         |        |
| ttachment.pdf | Optional Description | tjbarker | Tiffany Barker Cook | 10/09/2020<br>3:27:02PM | -      |

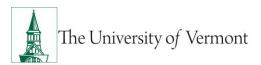

The counter next to **Attachments** has changed to (1). The document has been successfully attached to the Cash Advance.

|                      |                          |         |               | *Begin Trip Date    | 08/01/2021  |   |
|----------------------|--------------------------|---------|---------------|---------------------|-------------|---|
| Tiffany Barker Cook  |                          |         |               | *End Trip Date      | 08/15/2021  | Ē |
| *Business Purpose    | Administration/Operation | Report  | 0000006196    | Pending             |             |   |
| *Advance Description | 2021 HUEG Conference     | Created | 10/09/2020    | Tiffany Barker Cook |             |   |
|                      |                          |         | 10/09/2020    | Tiffany Barker Cook |             |   |
|                      |                          | 5ô      | User Defaults |                     |             |   |
| lisk Details Tra     | avel Auth Id 1234        |         |               |                     |             |   |
| 6                    | View Printable Version   | Ø Notes |               | Atta                | chments (1) |   |
| ash Advance (?)      |                          |         |               |                     |             |   |

# Withdraw a Cash Advance

Cash Advances that have been saved and submitted **but not yet approved** may be "withdrawn" by the Submitter in order to be modified and resubmitted for approval. (Once a Cash Advance is approved, only the Prepay Auditor may modify it or send it back to the Submitter.)

- 1. Log in to PeopleSoft through the Financials login.
- 2. Use the navigator to access: Employee Self Service > Travel and Expenses > Cash Advances > View.
- **3.** Enter search criteria in the available fields if needed. Click **Search** to return a list of Cash Advances that are eligible to view.
- 4. In the Search Results, click an Advance ID in the list to view the details.
- 5. If the report has a status of "Submitted for Approval," the **Withdraw Cash Advance** button will be active/available. Click **Withdraw Cash Advance** to withdraw it from approval.

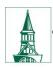

The University of Vermont

# PeopleSoft Financials User Guide: Cash Advances

| S Advance                                                       |                                                                                                    | View Cash Adv                                          | vance              |
|-----------------------------------------------------------------|----------------------------------------------------------------------------------------------------|--------------------------------------------------------|--------------------|
| Direct Deposit ACH Veals & Grou                                 | Ind Transportation                                                                                                    | 500.00 USD                                             |                    |
| Apply Tax                                                       |                                                                                                    |                                                        |                    |
| Accounting Details                                              |                                                                                                    |                                                        |                    |
| ▼ Totals Advance Amount                                         | 500.00 USD                                                                                                    |                                                        |                    |
| I certify that the advance requested at     Submit Cash Advance | ove will be used for authorized purpose Withdraw Cash Advance                                                                                                    |                                                        |                    |
| Submit Gabli Auvalice                                           | William Cash Auvalice                                                                                                    | Submitted On 10/30/2020<br>Submitted By Tiffany Barker | Cook               |
| <ul> <li>Approval History</li> </ul>                            |                                                                                                    | Cashing of Synthesis                                   |                    |
|                                                                 | The second second secon |                                                        |                    |
| Submitted<br>Tiffany Barker Cook                                | Expense Manager<br>(Pooled)                                                                                                    | Prepay Auditor<br>(Pooled)                             | Payment            |
| Role                                                            | Name                                                                                                    | Action Dat                                             | e/Time             |
| Employee                                                        | Barker Cook, Tiffany J                                                                                                    | Submitted 10/3                                         | 30/2020 11:42:52AM |
| Return to Search Notify                                         |                                                                                                    |                                                        |                    |

**6.** A message that the Cash Advance has been withdrawn from the approver's queue will appear.

| Advance                                                                                           | View       | Cash Advanc                        | e                   |            |   |
|---------------------------------------------------------------------------------------------------|------------|------------------------------------|---------------------|------------|---|
| View Cash Advance                                                                                 |            |                                    |                     |            | I |
|                                                                                                   |            |                                    | *Begin Trip Date    | 06/01/2021 |   |
| Tiffany Barker Cook<br>Your cash advance 0000006203 has been withdrawn from the approver's queue. |            |                                    | *End Trip Date      | 06/15/2021 |   |
| Business Purpose Administration/Operation                                                         | Report (   | 000006203 Sub                      | mitted for Approval |            |   |
| Advance Description 2021 HEUG Conference                                                          | Reference  |                                    |                     |            |   |
| Accounting Date 10/30/2020                                                                        | Post State | Not Applied                        |                     |            |   |
|                                                                                                   | Created 1  | 10/30/2020 Tiffar                  | ny Barker Cook      |            |   |
| Risk Details Travel Auth Id 1234                                                                  | -          | 10/30/2020 Tiffai<br>Iser Defaults | ny Barker Cook      |            |   |
| Cash Advance ⑦                                                                                    | ♥ Notes    |                                    |                     |            |   |

7. To modify the report, see the instructions below to <u>Modify a Cash Advance</u>. (The View Cash Advance screen does not allow editing.)

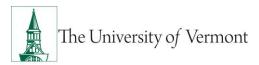

# **Modify a Cash Advance**

If a Cash Advance has been either (1) created and saved, but not submitted, or (2) submitted but withdrawn before being approved, follow the instructions below to find it for modification and submission.

- 1. Log in to PeopleSoft through the **<u>Financials login</u>**.
- 2. Use the navigator it access: Employee Self Service > Travel and Expenses > Cash Advances > Create/Modify.
- **3.** Click the **Find an Existing Value** tab. Enter search criteria in the available fields if needed. Click **Search** to return a list of Cash Advances that are eligible for modification.
- 4. Click the Advance ID of the report you wish to modify.
- 5. Modify the Advance as appropriate. Reference Steps 4-16 in <u>Create a Cash Advance for</u> <u>Yourself</u> if needed, making sure to submit and print the report when complete.

# View the Status of a Cash Advance [Traveler or Delegate]

Approvers who need to view the status of a Cash Advance that has been submitted, refer to the section <u>View the Status of a Cash Advance [Approvers Only]</u> section of this guide.

- 1. Log in to PeopleSoft through the Financials login.
- 2. Use the navigator it access: Employee Self Service > Travel and Expenses > Cash Advances > View.
- **3.** To view all Cash Advances, clear any search criteria, then click **Search**. If there is only one Cash Advance available to view, it will display automatically.

If you are a delegate, clicking **Search** will return a list of the Cash Advances for all users for whom you are an authorized delegate.

**4.** To search for a specific Cash Advance, use the default Basic search, and search by the known piece of information: Advance ID, Advance Description, Advance Status, Creation Date, Empl ID, or Name (of the traveler receiving the advance).

Basic Search:

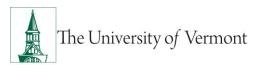

| Cash Adv   |                                            | and alial | k Saarah I aa | ve fields blank for a list of all value |
|------------|--------------------------------------------|-----------|---------------|-----------------------------------------|
| -          | Existing Value                             |           | K Search. Lea |                                         |
| ▼ Search C | Criteria                                   |           |               |                                         |
| Search by: | Advance ID                                 | ~         | begins with   |                                         |
|            | Advance Descript<br>Advance ID             | tion      |               |                                         |
| Search     | Advance Status<br>Creation Date<br>Empl ID |           |               |                                         |
|            | Name                                       |           |               |                                         |

Or, click **Advanced Search** for more search options. Add multiple criteria, or use the selection of operators, such as begins with, contains, etc. from the dropdown lists.

| Cash Advance                                                                                  |  |  |  |  |
|-----------------------------------------------------------------------------------------------|--|--|--|--|
| Enter any information you have and click Search. Leave fields blank for a list of all values. |  |  |  |  |
| Find an Existing Value                                                                        |  |  |  |  |
| ▼ Search Criteria                                                                             |  |  |  |  |
| Search by: Advance ID                                                                         |  |  |  |  |
| Search Advanced Search                                                                        |  |  |  |  |

Advanced Search:

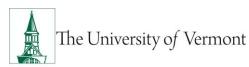

| Cash Advance                                                                                  |                                    |   |  |  |  |
|-----------------------------------------------------------------------------------------------|------------------------------------|---|--|--|--|
| Enter any information you have and click Search. Leave fields blank for a list of all values. |                                    |   |  |  |  |
| Find an Existing V                                                                            | /alue                              |   |  |  |  |
| <ul> <li>Search Criteria</li> </ul>                                                           |                                    |   |  |  |  |
| Advance ID                                                                                    | begins with 🗸                      |   |  |  |  |
| Advance Description                                                                           | begins with 🗸                      |   |  |  |  |
| Name                                                                                          | begins with 🗸                      |   |  |  |  |
| Empl ID                                                                                       | begins with 🗸                      | Q |  |  |  |
| Advance Status                                                                                | = •                                | ~ |  |  |  |
| Creation Date                                                                                 | = •                                |   |  |  |  |
| □ Case Sensitive                                                                              |                                    |   |  |  |  |
| Search Clear                                                                                  | Basic Search 🦉 Save Search Criteri | a |  |  |  |

- 5. Once the criteria are entered, click **Search**. Sort the Search Results if desired, by clicking the column header. The results will be sorted by that column's values.
- **6.** View the details of a Cash Advance in the Search Results by clicking any blue link in its row.

| Search Results          |                      |                       |         |                |               |  |
|-------------------------|----------------------|-----------------------|---------|----------------|---------------|--|
| View All 1-14 of 14 🗸 🕨 |                      |                       |         |                |               |  |
| Advance ID              | Advance Description  | Name                  | Empl ID | Advance Status | Creation Date |  |
| 0000006196              | 2021 HUEG Conference | Barker Cook,Tiffany J | 0083811 | Submitted      | 10/09/2020    |  |
| 000006195               | Essential travel     | Barker Cook,Tiffany J | 0083811 | Pending        | 10/09/2020    |  |

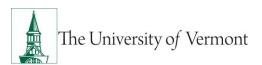

7. The status of the Cash Advance will appear next to the Cash Advance ID in the **Report** field.

|                                           | *Begin Trip Date 08/01/2021                 |
|-------------------------------------------|---------------------------------------------|
| Tiffany Barker Cook                       | *End Trip Date 08/15/2021                   |
| Business Purpose Administration/Operation | Report 0000006196 Submitted for Approval    |
| Advance Description 2021 HUEG Conference  | Reference                                   |
| Accounting Date 10/09/2020                | Post State Not Applied                      |
|                                           | Created 10/09/2020 Tiffany Barker Cook      |
|                                           | Last Updated 10/09/2020 Tiffany Barker Cook |
| Risk Details Travel Auth Id 1234          | 🛍 User Defaults                             |
| View Printable Version                    | Notes                                       |
| Cash Advance ⑦                            |                                             |

#### 8. Status definitions:

| Pending                | Not yet submitted                              |
|------------------------|------------------------------------------------|
| Submitted for Approval | Awaiting approval                              |
| Approved               | OK'd by Departmental Approver                  |
| In Process             | Approval by Multiple Departments in process    |
| Denied                 | Not approved - no longer usable                |
| Paid                   | Money disbursed, or ready for disbursement     |
| Reconciled             | Cash Advance is reconciled with Expense Report |
| Closed                 | Processing Complete                            |

**NOTE:** A Cash Advance that has been **DENIED** cannot be resubmitted. Create and submit a new Cash Advance if needed.

**9.** The **Approval History** section at the bottom of the report displays icons that represent where the Cash Advance is in the approval process. If an icon is gray (inactive), then the form has not reached that stage. If the icon is colored (active), and does not have a green check, then this is the next stage in the process. If the icon is colored (active) and has a green check, the stage has been approved by the approver.

Below the Approval History icons, the system displays the approval history for each stage. If there is more than one approver for any stage, the system displays **Pooled**.

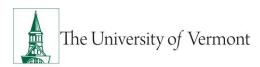

| Submitted<br>Tiffany Barker Cook | Expense Manager<br>(Pooled) |           | pay Auditor<br>(Pooled) | Payment |
|----------------------------------|-----------------------------|-----------|-------------------------|---------|
| Role                             | Name                        | Action    | Date/Time               |         |
| Employee                         | Barker Cook, Tiffany J      | Submitted | 10/09/2020 3:36:06F     | M       |

# View the Status of a Cash Advance [Approvers Only]

Travelers and delegates who need to view the status of a Cash Advance that has been submitted, refer to the section <u>View the Status of a Cash Advance [Traveler or Delegate]</u>.

- 1. Log in to PeopleSoft through the **<u>Financials login</u>**).
- 2. Use the navigator O to access: T & E Administration > Travel and Expenses > Cash Advances > View.
- **3.** To view all Cash Advances, clear any search criteria, then click **Search**.
- **4.** To search for a specific Cash Advance, use the default Basic search, and search by the known piece of information: Advance ID, Advance Description, Advance Status, Creation Date, Empl ID, or Name (of the traveler receiving the advance).

#### **Basic Search:**

| Cash Advance                                                                                |                          |  |  |  |
|---------------------------------------------------------------------------------------------|--------------------------|--|--|--|
| Enter any information you have and click Search. Leave fields blank for a list of all value |                          |  |  |  |
| Find an                                                                                     | Existing Value           |  |  |  |
| ▼ Search 0                                                                                  | Criteria                 |  |  |  |
| Search by:                                                                                  | Advance ID V begins with |  |  |  |
|                                                                                             | Advance Description      |  |  |  |
|                                                                                             | Advance ID               |  |  |  |
|                                                                                             | Advance Status           |  |  |  |
| Search                                                                                      | Creation Date<br>Empl ID |  |  |  |
|                                                                                             | Name                     |  |  |  |

Or, click **Advanced Search** for more search options. Add multiple criteria, or use the selection of operators, such as begins with, contains, etc. from the dropdown lists.

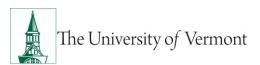

| Cash Advance                                                                                  |  |  |  |  |
|-----------------------------------------------------------------------------------------------|--|--|--|--|
| Enter any information you have and click Search. Leave fields blank for a list of all values. |  |  |  |  |
| Find an Existing Value                                                                        |  |  |  |  |
| ▼ Search Criteria                                                                             |  |  |  |  |
| Search by: Advance ID                                                                         |  |  |  |  |
| Search Advanced Search                                                                        |  |  |  |  |

Advanced Search:

| Cash Advance                        |                                                                                               |   |  |  |  |  |
|-------------------------------------|-----------------------------------------------------------------------------------------------|---|--|--|--|--|
| Enter any information yo            | Enter any information you have and click Search. Leave fields blank for a list of all values. |   |  |  |  |  |
| Find an Existing Value              |                                                                                               |   |  |  |  |  |
| <ul> <li>Search Criteria</li> </ul> |                                                                                               |   |  |  |  |  |
| Advance ID                          | begins with 🗸                                                                                 |   |  |  |  |  |
| Advance Description                 | begins with 🗸                                                                                 |   |  |  |  |  |
| Name                                | begins with 🗸                                                                                 |   |  |  |  |  |
| Empl ID                             | begins with 🗸 🔍                                                                               |   |  |  |  |  |
| Advance Status                      | = •                                                                                           | ] |  |  |  |  |
| Creation Date                       | = •                                                                                           |   |  |  |  |  |
| □ Case Sensitive                    |                                                                                               |   |  |  |  |  |
| Search Clear                        | Basic Search 📓 Save Search Criteria                                                           |   |  |  |  |  |

- 5. Once the criteria is entered, click **Search**. Sort the Search Results if desired, by clicking the column header. The results will be sorted by that column's values.
- 6. View the details of a Cash Advance in the Search Results by clicking any blue link in its row.

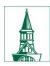

| Search Result             | S                    |                        |         |                |               |
|---------------------------|----------------------|------------------------|---------|----------------|---------------|
| View All 4 1-14 of 14 🗸 🕨 |                      |                        |         |                |               |
| Advance ID                | Advance Description  | Name                   | Empl ID | Advance Status | Creation Date |
| 0000006196                | 2021 HUEG Conference | Barker Cook, Tiffany J | 0083811 | Submitted      | 10/09/2020    |
| 000006195                 | Essential travel     | Barker Cook, Tiffany J | 0083811 | Pending        | 10/09/2020    |

**7.** The status of the Cash Advance will appear next to the Cash Advance ID in the **Report** field.

| View Cash Advance                         |                                             |
|-------------------------------------------|---------------------------------------------|
| Tiffany Barker Cook                       | *Begin Trip Date 08/01/2021                 |
|                                           | *End Trip Date 08/15/2021                   |
| Business Purpose Administration/Operation | Report 0000006196 Submitted for Approval    |
| Advance Description 2021 HUEG Conference  | Reference                                   |
| Accounting Date 10/09/2020                | Post State Not Applied                      |
|                                           | Created 10/09/2020 Tiffany Barker Cook      |
|                                           | Last Updated 10/09/2020 Tiffany Barker Cook |
| Risk Details Travel Auth Id 1234          | K User Defaults                             |
| View Printable Version Cash Advance ⑦     | Notes                                       |

8. Status definitions:

| Pending                | Not yet submitted                              |
|------------------------|------------------------------------------------|
| Submitted for Approval | Awaiting approval                              |
| Approved               | OK'd by Departmental Approver                  |
| In Process             | Approval by Multiple Departments in process    |
| Denied                 | Not approved - no longer usable                |
| Paid                   | Money disbursed, or ready for disbursement     |
| Reconciled             | Cash Advance is reconciled with Expense Report |
| Closed                 | Processing Complete                            |

**NOTE:** A Cash Advance that has been **DENIED** cannot be resubmitted. Create and submit a new Cash Advance if needed.

**9.** The Approval History section at the bottom of the report displays icons that represent where the Cash Advance is in the approval process. If an icon is gray (inactive), then the form has not reached that stage. If the icon is colored (active), and does not have a green check, then this is the next stage in the process. If the icon is colored (active) and has a green check, the stage has been approved by the approver.

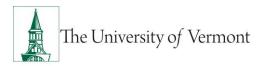

Below the Approval History icons, the system displays the approval history for each stage. If there is more than one approver for any stage, the system displays Pooled.

| <ul> <li>Approval History</li> </ul> |                             |           |                         |         |
|--------------------------------------|-----------------------------|-----------|-------------------------|---------|
| Submitted<br>Tiffany Barker Cook     | Expense Manager<br>(Pooled) |           | pay Auditor<br>(Pooled) | Payment |
| Role                                 | Name                        | Action    | Date/Time               |         |
| Employee                             | Barker Cook, Tiffany J      | Submitted | 10/09/2020 3:36:06      | РМ      |
|                                      |                             |           |                         |         |

# Delete a Cash Advance

The traveler or the traveler's delegate can delete a Cash Advance.

- 1. Log in to PeopleSoft through the **<u>Financials login</u>**.
- 2. Use the navigator to access: Employee Self Service > Travel and Expenses > Cash Advances > Delete.
- 3. On the **Delete Cash Advance** page, click **Search** to list the Cash Advances that are eligible for deletion. If you are an authorized delegate, you can limit your search to a specific employee's

requests by clicking the **Look up** icon on the Empl ID field. Click the Empl ID or Name from the list, then click **Search**.

- 4. In the Select column, click the checkbox next to the Cash Advance(s) to be deleted.
- 5. Click the Delete Selected Cash Advance(s) button. This action cannot be reversed.

| ffany Barker | Cook          |                  |               |        |          |
|--------------|---------------|------------------|---------------|--------|----------|
| sh Advanc    | e Information |                  |               |        |          |
| Select       | Advance ID    | Description      | Creation Date | Amount | Currency |
|              | 000006195     | Essential travel | 10/09/2020    | 500.00 | USD      |

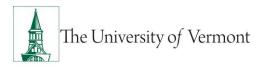

#### **Frequently Asked Questions**

#### How do I get a cash advance for travel?

A Travel Authorization and a Cash Advance must be filled out (and both forms must be approved in the system) before being eligible to access a cash advance. Completing these forms should be done well ahead of the departure date, at least 2 weeks in advance, and notify the appropriate approver that they are in the system awaiting approval.

#### Where and when do I pick up my cash advance?

Direct deposit is the preferred method of receiving Cash Advance funds. If that is not an option and you are on campus, the cash must be picked up in the Treasury Services Office in Waterman. It will be available five business days prior to the departure date. Bring a valid form of personal identification.

#### What if there is money left over from the cash advance?

After returning from the trip, create an expense report from the Travel Authorization that was used (see the <u>Expense Reports User Guide (PDF)</u>). You can apply the cash advance to the expense report. Be sure to apply only the amount that was spent. While creating an expense report, print the detail page that was used to actually apply the cash advance (the page is titled: **Apply Cash Advance(s)**). Take this page, along with the funds to return, to the Treasury Services Office. The **Apply Cash Advance(s)** page displays all of the information that the Treasury Services staff will need to process the funds.

#### **Resources/Help**

#### Help/Footprints

If you have questions about information in this document, or, if after reading it, you cannot find the information you need, please submit a PeopleSoft help desk ticket in <u>Footprints</u>.

#### Resources

- <u>Travel Authorizations User Guide (PDF)</u>
- Expense Reports User Guide (PDF)
- Travel Approvals User Guide (PDF)
- <u>Petty Cash User Guide (PDF)</u>

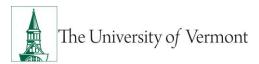

# **Related Policies & Procedures**

- <u>Automobile Rental (PDF)</u>
- Business Meal, Hospitality, and Amenity (PDF)
- Travel Accident Insurance (PDF)
- Travel (PDF)

# Training

- UFS Roadshow Training Topics (PDF)
- Professional Development & Training Classes

#### **Relevant UVM Departments**

- Disbursement Center Travel & Expense Team
- Purchasing Services
- <u>Sponsored Project Administration</u>

# Suggestions? Updates?

Send an email to <u>PS9-1Upgrade@uvm.edu</u>.